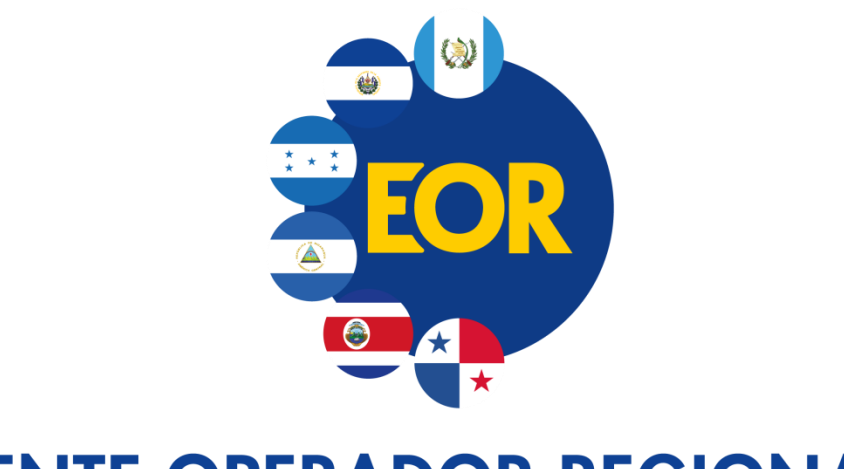

# **ENTE OPERADOR REGIONAL**<br>DEL MERCADO ELÉCTRICO DE AMÉRICA CENTRAL

### **SIIM WEB**

## **Carga de Solicitudes de Derechos de Transmisión**

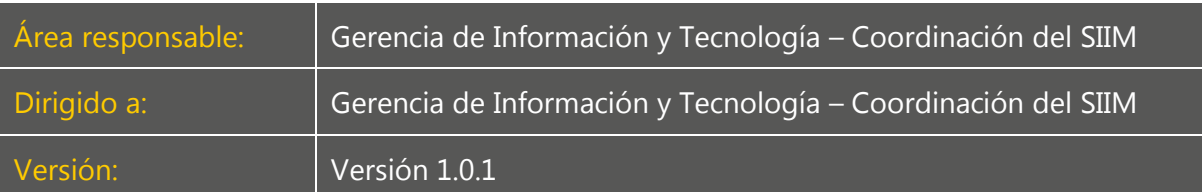

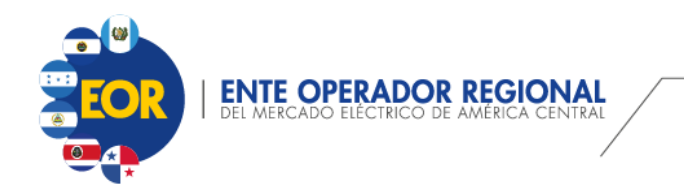

#### **Control de Cambios**

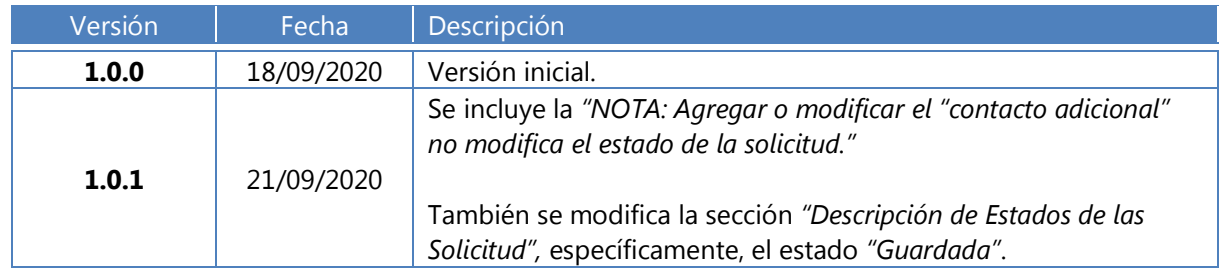

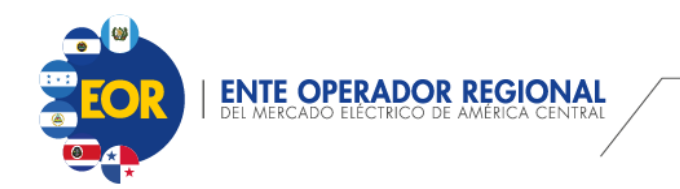

### **Guía de Uso – Carga de Solicitudes de Derechos de Transmisión**

Podrá ser accedida desde la ventana Inicial en el segmento derecho de la pantalla, tal como se observa en la siguiente imagen.

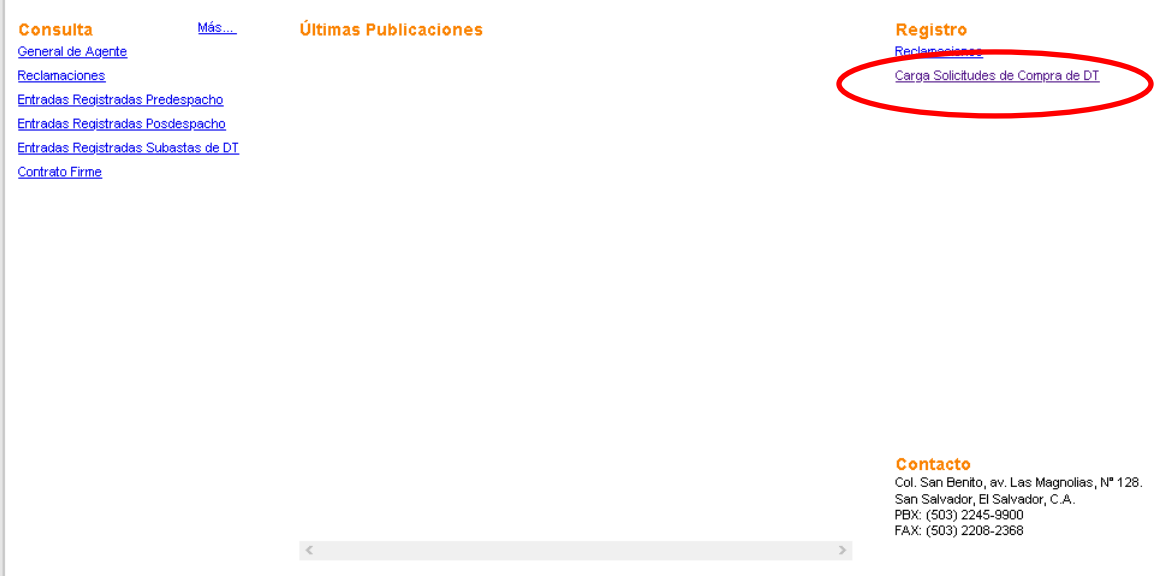

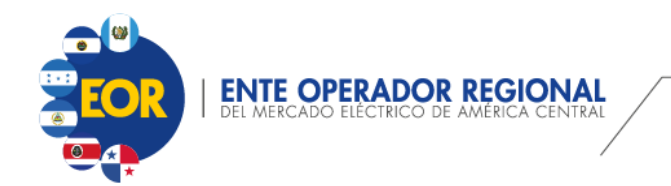

Al ingresar mostrará la siguiente pantalla:

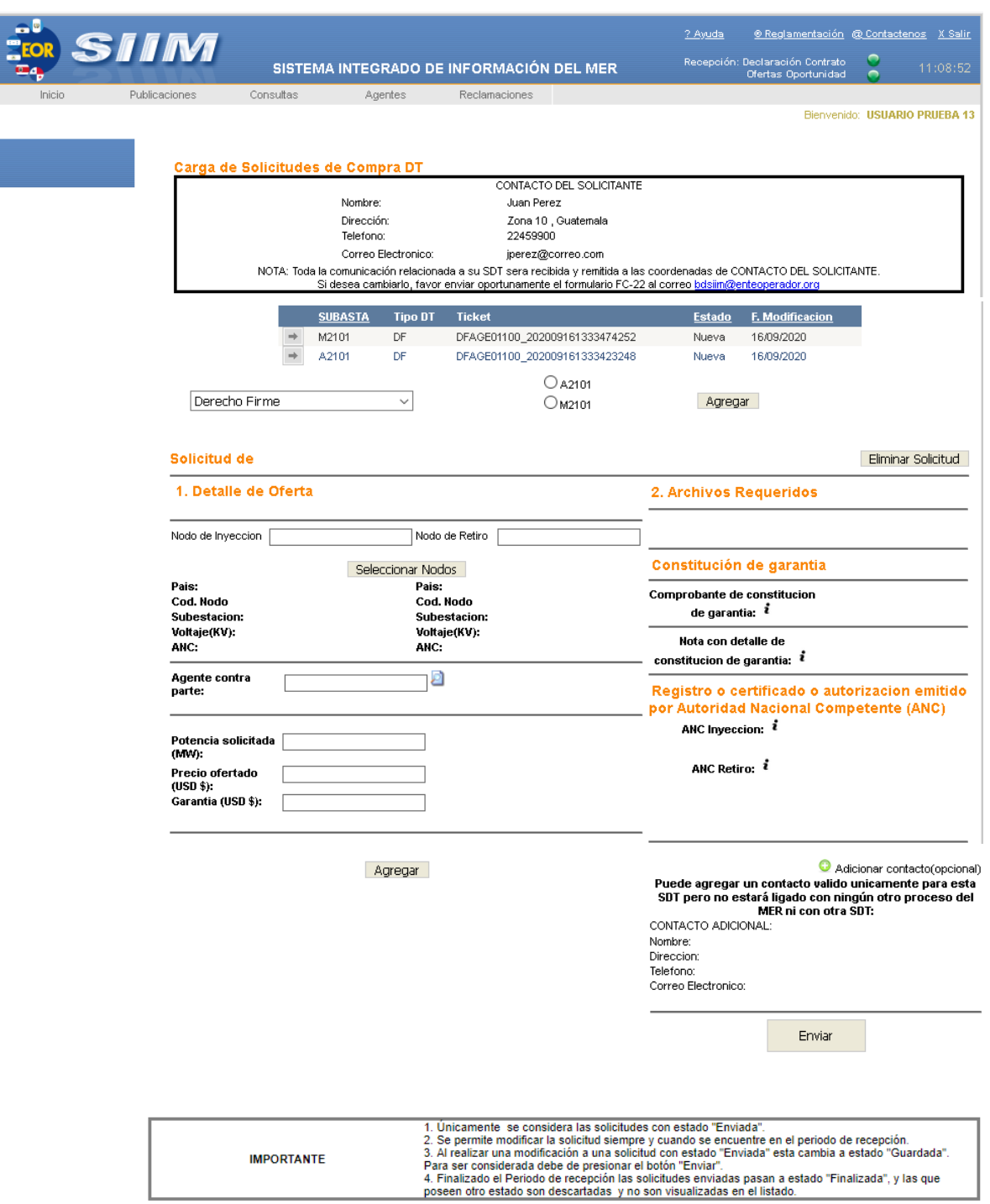

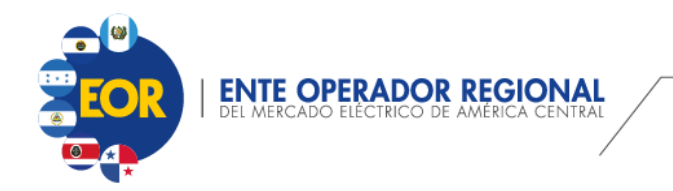

#### Descripción de la Pantalla:

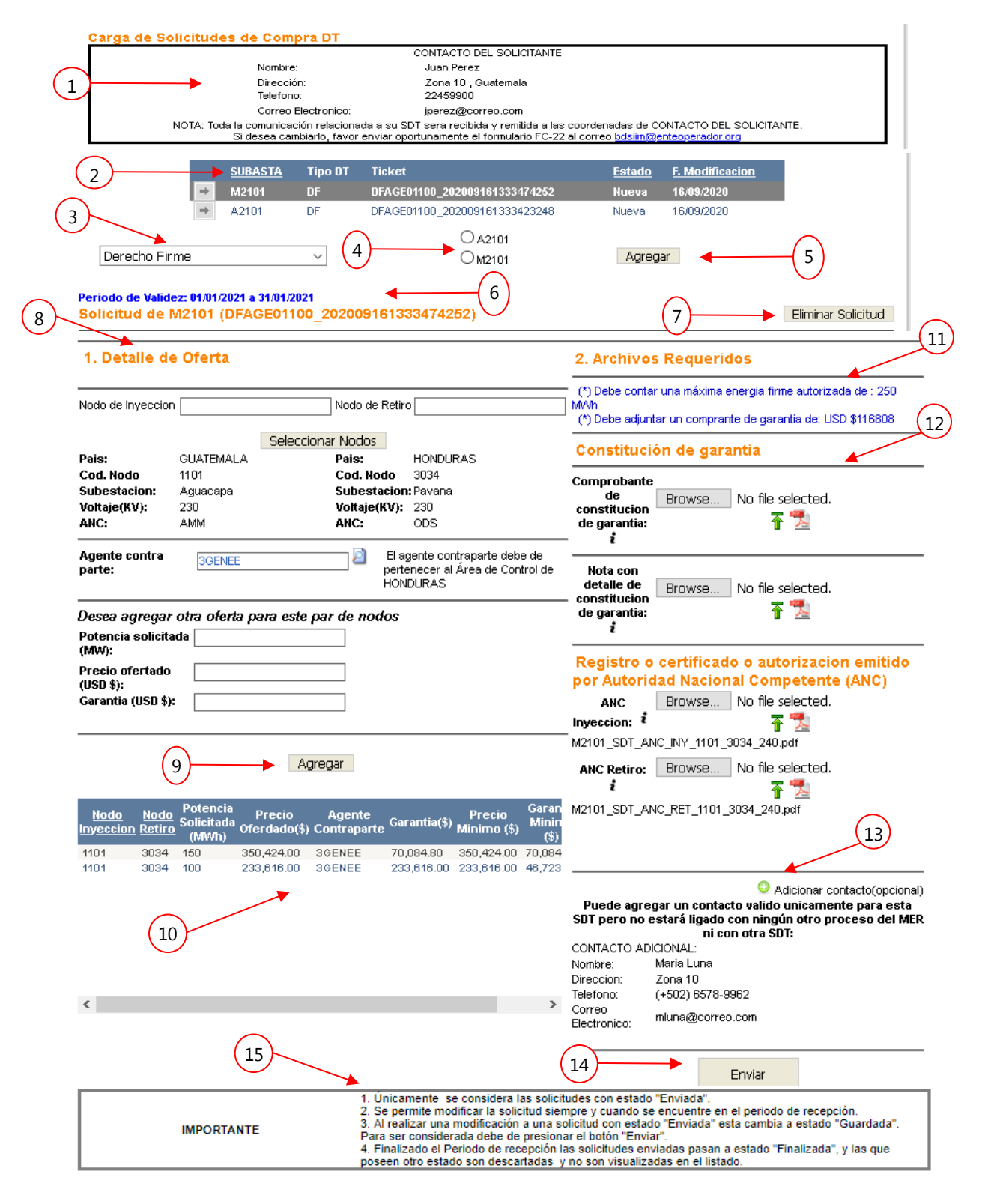

Colonia San Benito, Ave. Las Magnolias, N°128, San Salvador, El Salvador, C.A. PBX: (503) 2245-9000 **l** FAX: (503) 2208-2368 info@enteoperador.org **l** www.enteoperador.org

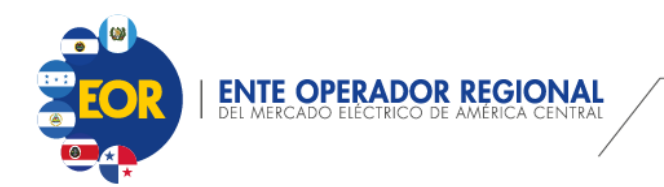

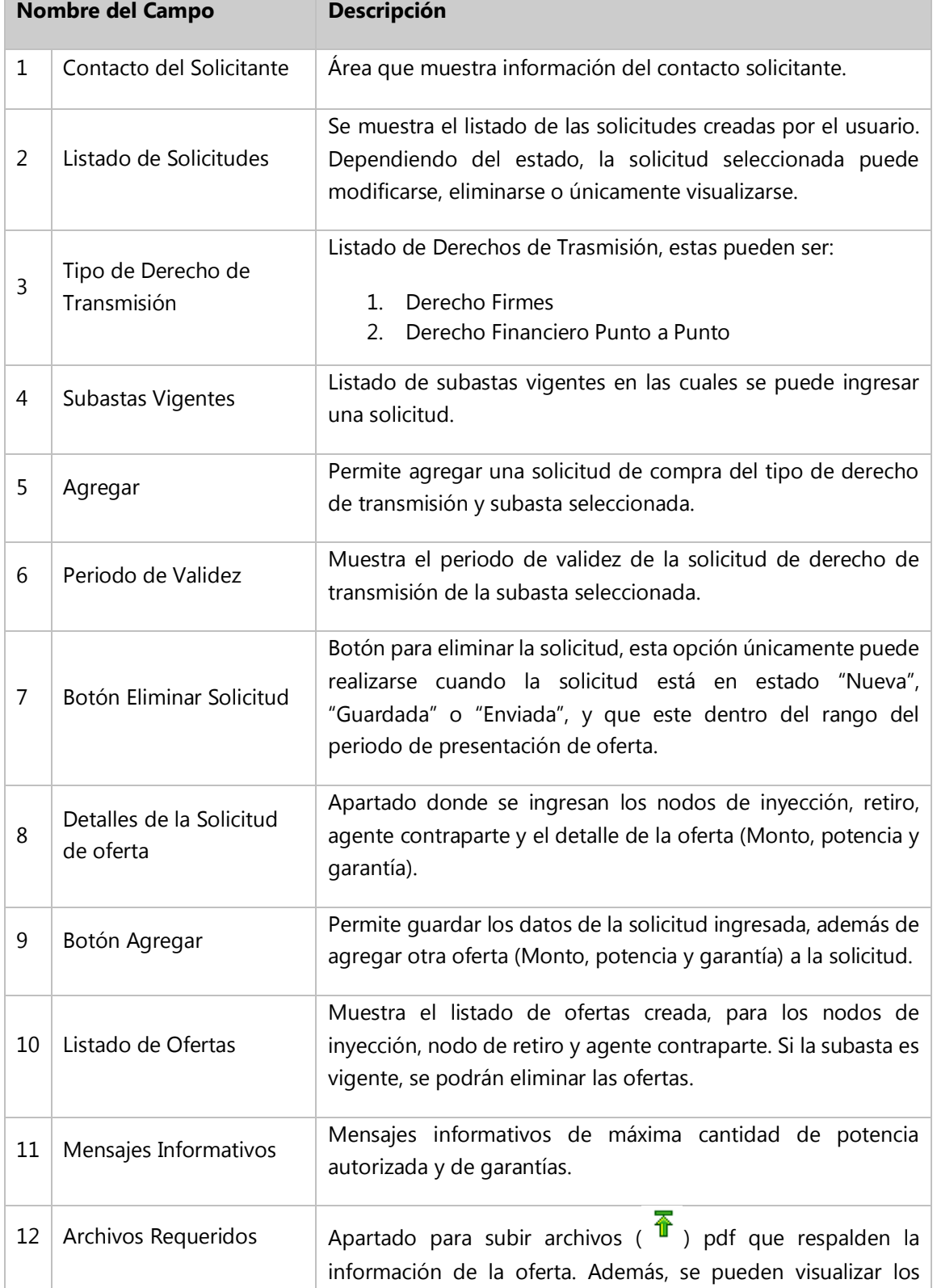

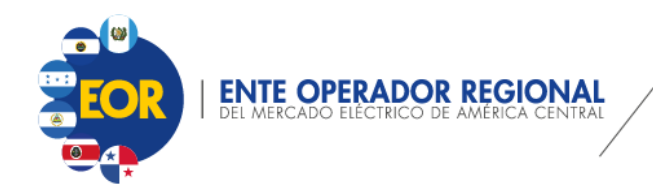

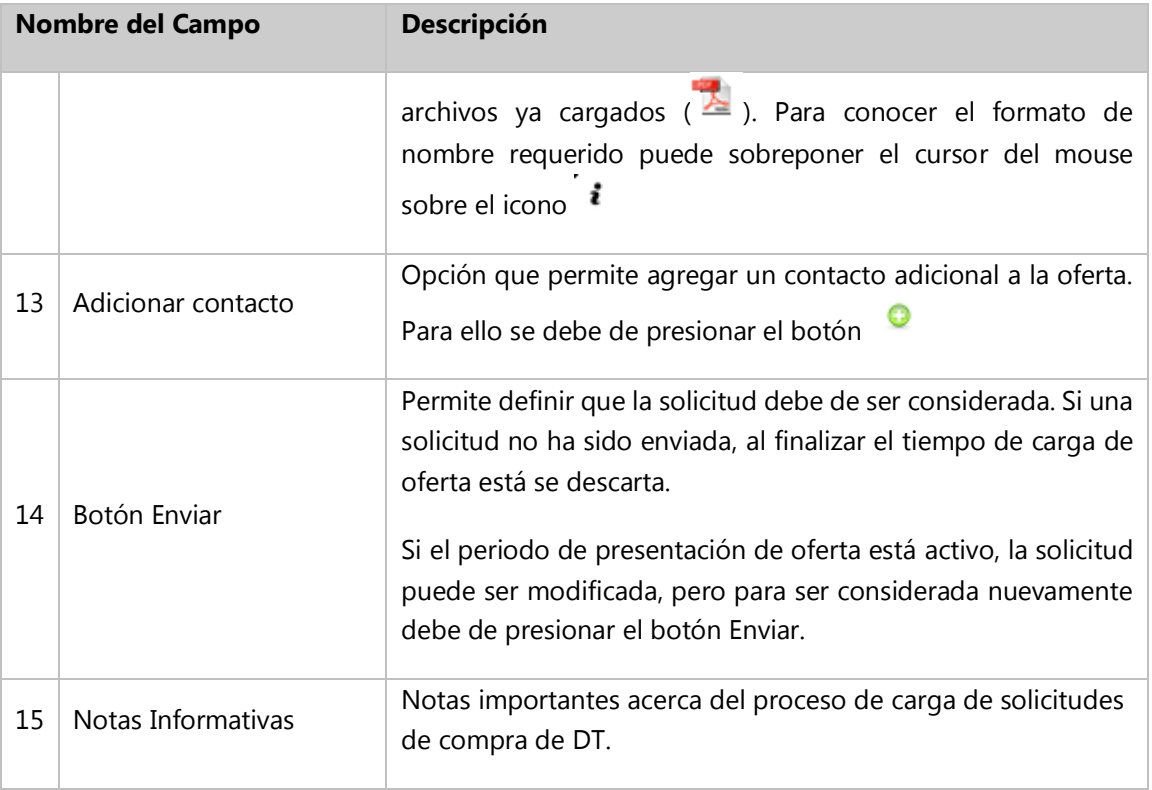

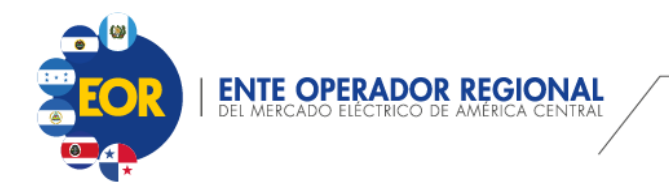

#### **Pasos para crear una solicitud:**

- 1. Ingresar al SIIM Web.
- 2. En la pantalla de Inicio, seleccionar la opción "Carga Solicitudes de Compra de DT".
- 3. Seleccionar el Tipo de Derecho de Transmisión, puede ser:
	- a. Derecho Firme
	- b. Derecho Financiero Punto a Punto
- 4. Seleccionar la subasta vigente.
- 5. Presionar el botón Agregar. El sistema creará una nueva solicitud generando un Ticket con estado "Nueva", mostrando el periodo de validez de la subasta. Además, se activan las opciones para ingresar los datos "1. Detalle de la Oferta".

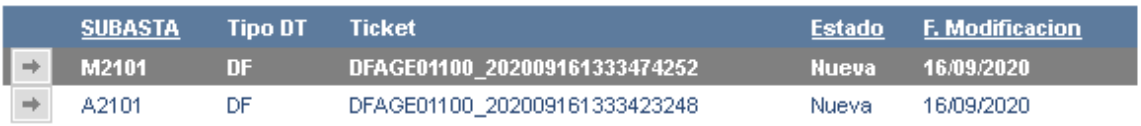

#### Periodo de Validez: 01/01/2021 a 31/01/2021 Solicitud de M2101 (DFAGE01100 202009161333474252)

6. Ingresar el Nodo de Inyección. (Se mostrará el listado de Nodos disponibles a medida se digita el nodo).

#### 1. Detalle de Oferta

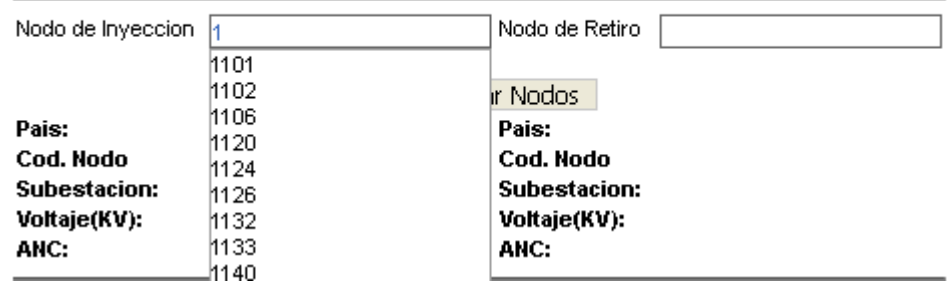

7. Ingresar el Nodo de Retiro (este tiene que ser de diferente área de control). Se mostrará el listado de Nodos disponibles a medida se digita el nodo.

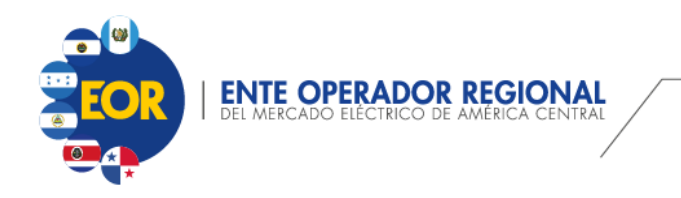

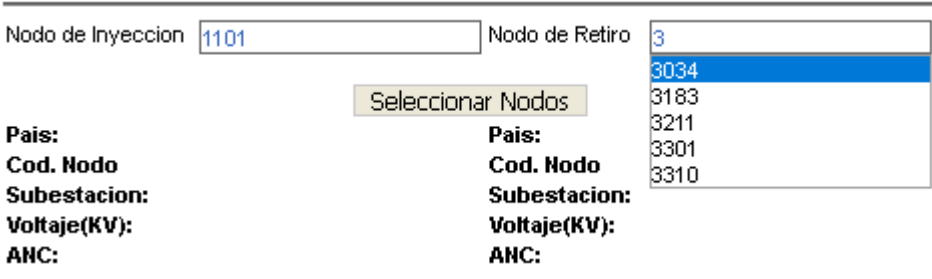

8. Presionar el botón Seleccionar Nodos. Con ello se visualizará la información de País, Cod. Nodo, Subestación, Voltaje y ANC, siempre y cuando el nodo este habilitado. De lo contrario no se visualizará la información.

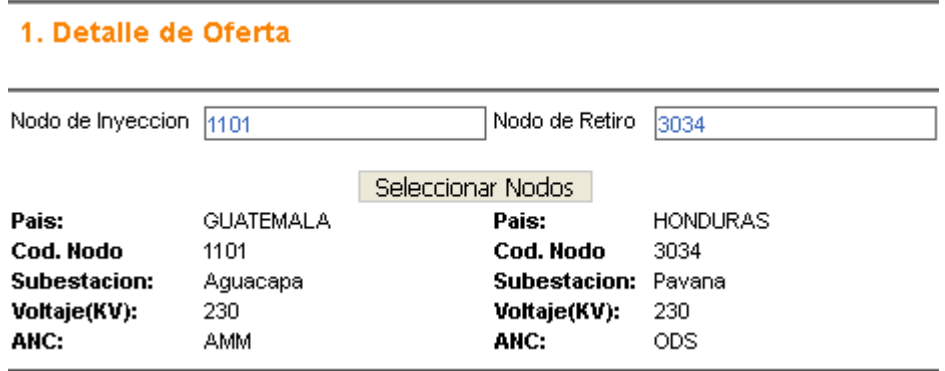

Al seleccionar los nodos, se mostrará una leyenda que define la Área de Control a la que debe pertenecer el agente contraparte.

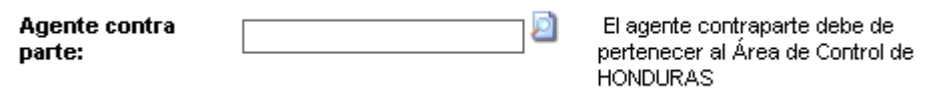

#### **Nota:**

Uno de los nodos ya sea inyección o retiro debe de pertenecer al Área de Control del usuario que está ingresando la solicitud. Sino muestra el siguiente mensaje:

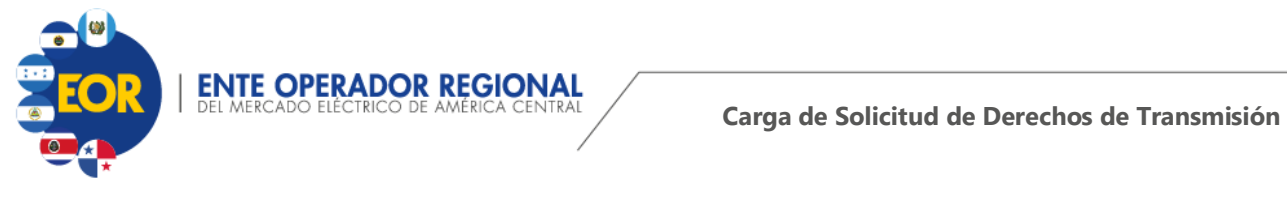

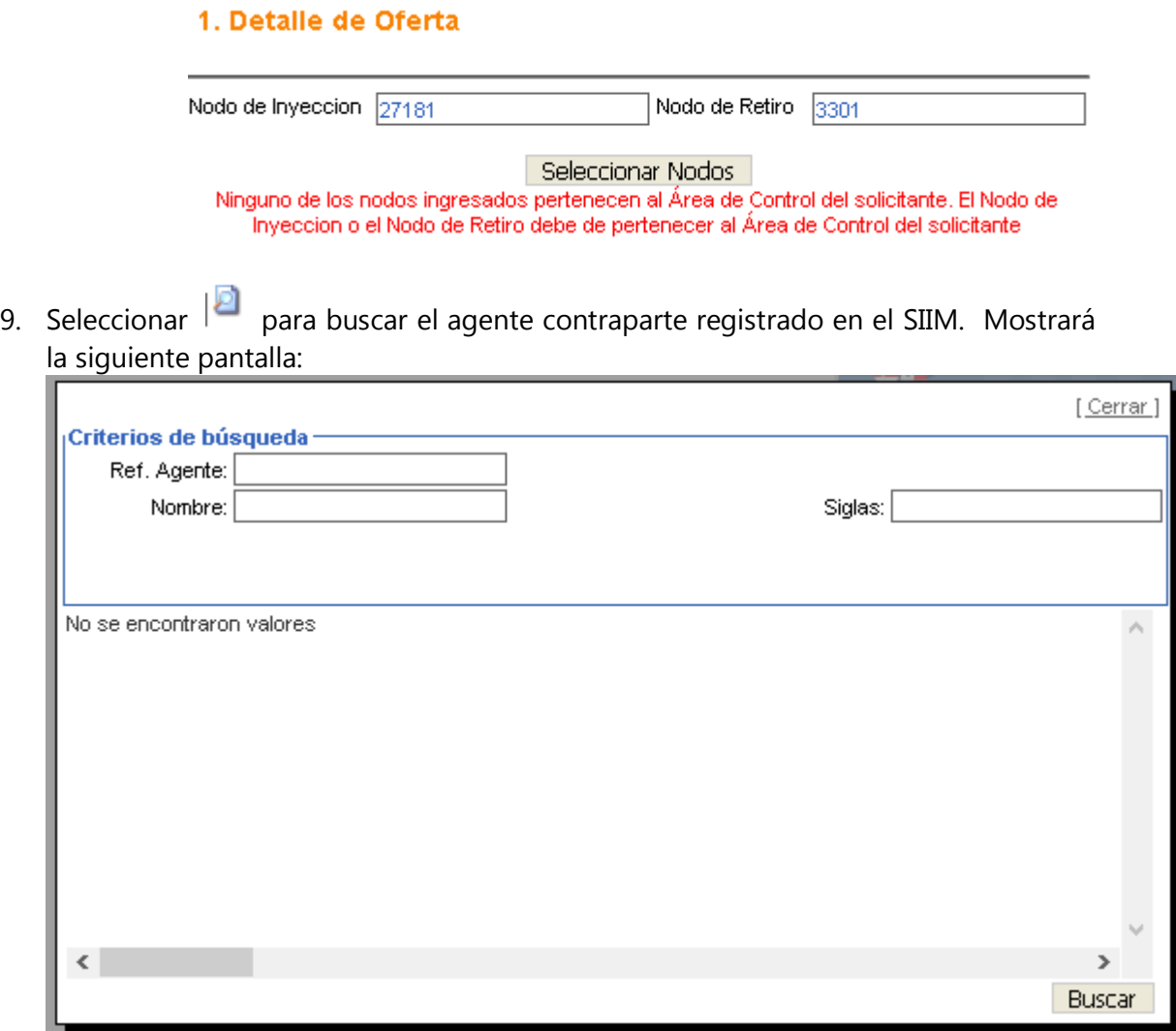

10. Ingresar los criterios de búsqueda que prefiera y presionar buscar, si el agente pertenece a un país de los nodos seleccionado y está autorizado para realizar transacciones, se visualizará en el listado. Al seleccionar el agente, la ventana se cerrará automáticamente.

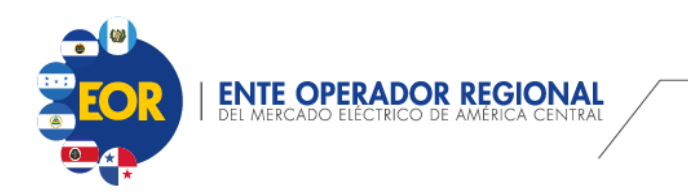

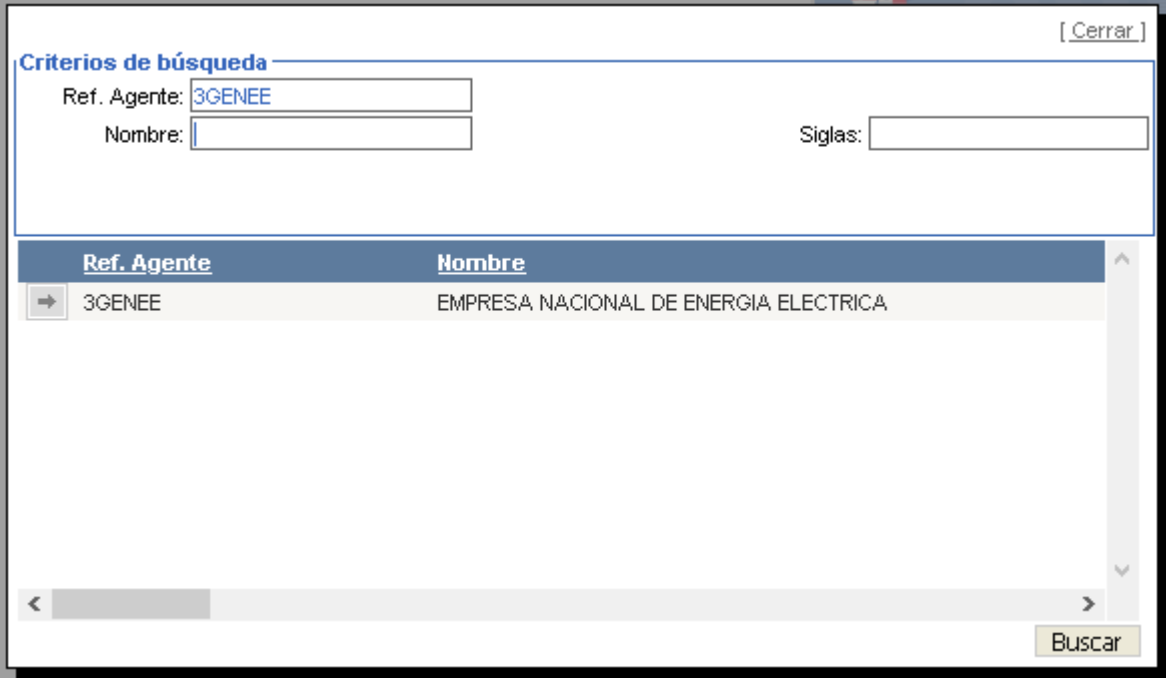

#### Periodo de Validez: 01/01/2021 a 31/01/2021 Solicitud de M2101 (DFAGE01100 202009161333474252)

#### 1. Detaile de Oferta

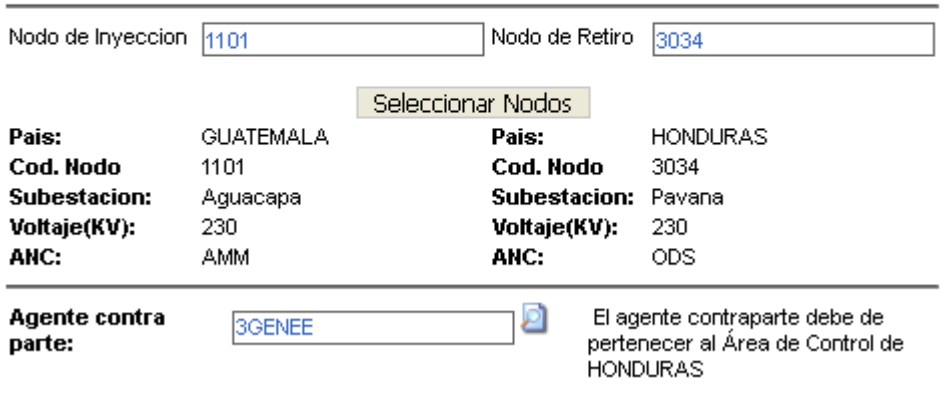

Si el agente ingresado es de diferente Área de Control o no está autorizado se mostrará un mensaje informativo.

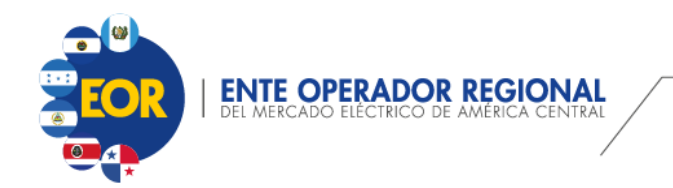

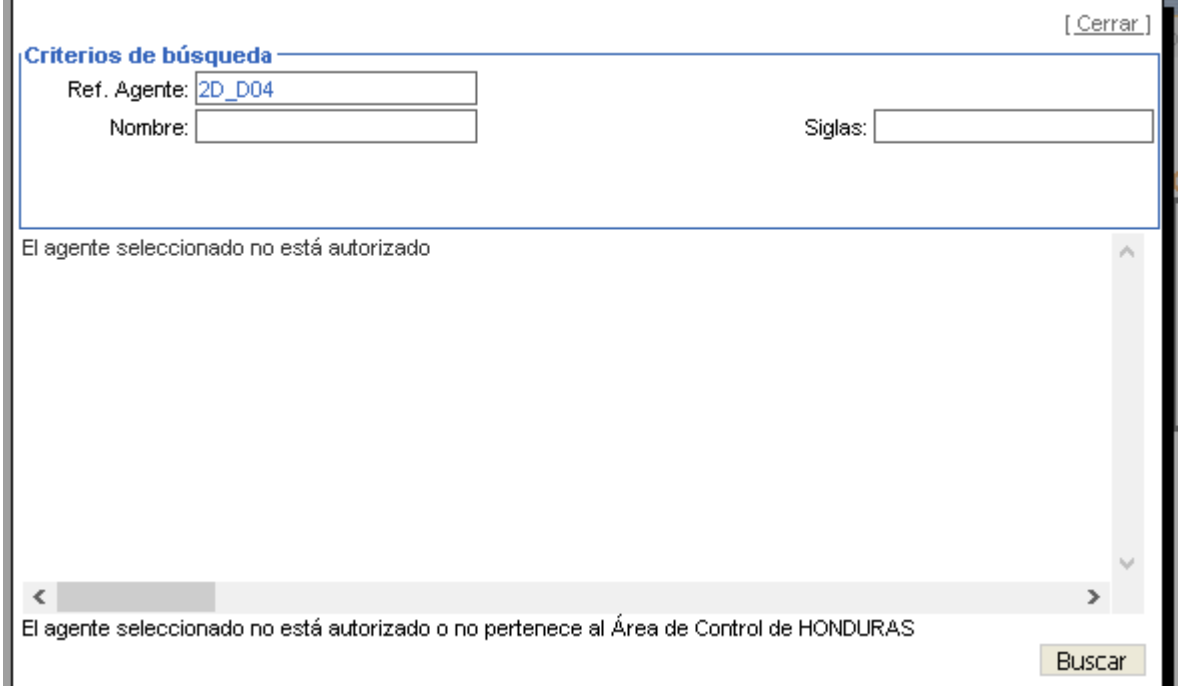

11. Ingresar la Potencia Solicitada. Se mostrará el precio mínimo para la oferta.

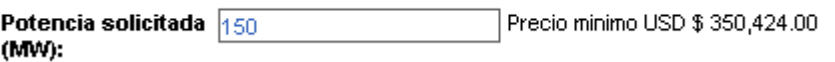

12. Ingresar el Precio ofertado (máx. dos decimales).

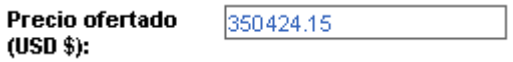

13. Ingresar la Garantía de dicha oferta (máx. dos decimales).

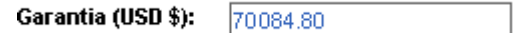

- 14. Presionar Agregar.
	- o Si se desea agregar otra oferta para el mismo par de nodos de inyección y retiro y del agente contraparte, repetir los pasos del 11 al 14.
	- o Si algún campo falta o no cumple con el valor de garantía, se mostrarán los mensajes de validación respectivos.

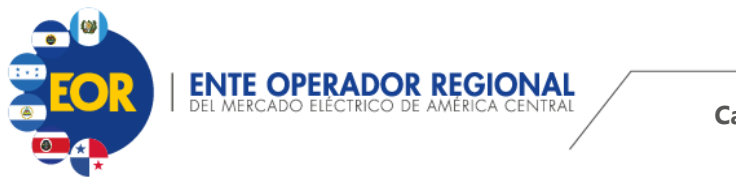

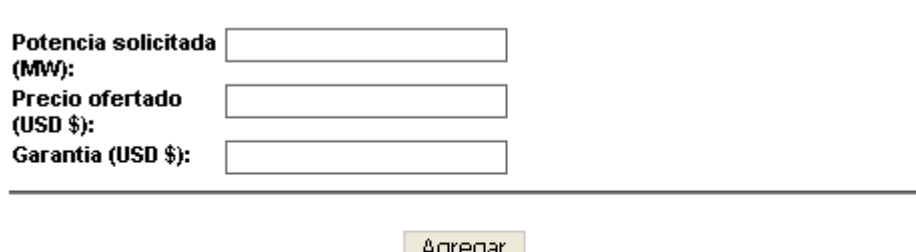

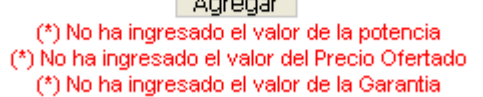

De lo contrario se agregará la oferta.

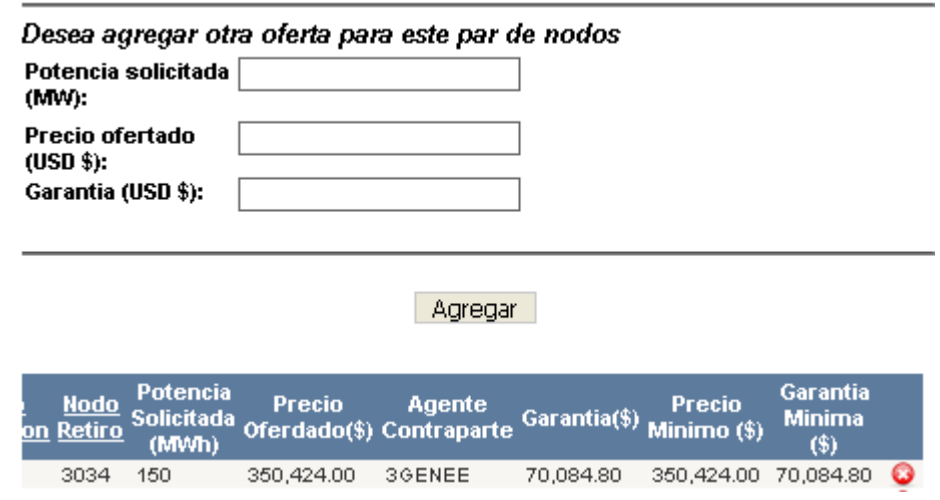

- o Si se desea eliminar la oferta puede utilizarse la opción.  $\bullet$ . Únicamente podrá eliminar la solicitud cuando se encuentre en el periodo de carga de la oferta.
- 15. Con las ofertas agregadas, se activarán las opciones de carga del segmento "2. Archivos Requeridos" y se mostrarán mensajes informativos de la máxima cantidad de potencia autorizada y de garantías. Las cuales deben de ir respaldadas en los archivos requeridos a cargar.

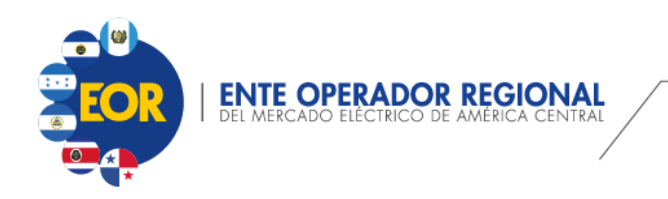

#### 2. Archivos Requeridos

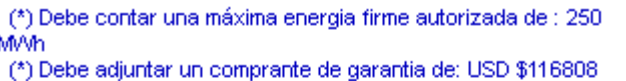

#### Constitución de garantia

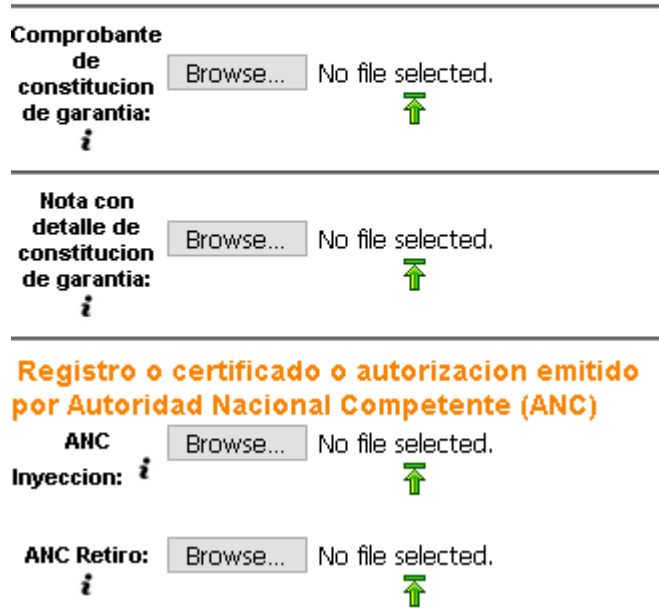

- 16. Cargar respectivamente los archivos requeridos dependiendo del tipo de Derecho de Transmisión
	- a. Comprobante de constitucion de garantía
	- b. Nota con detalle de constitucion de garantía
	- c. ANC Inyección
	- d. ANC Retiro

Para ello presionar el botón **Browse...** , buscar y seleccionar el archivo a cargar respectivamente.

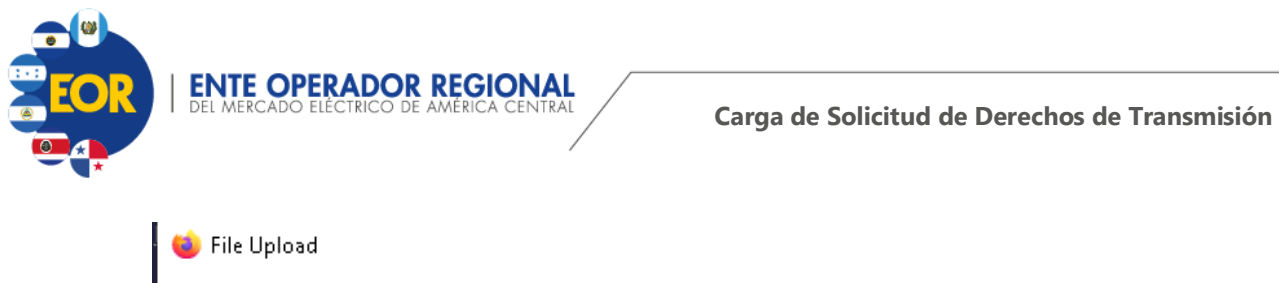

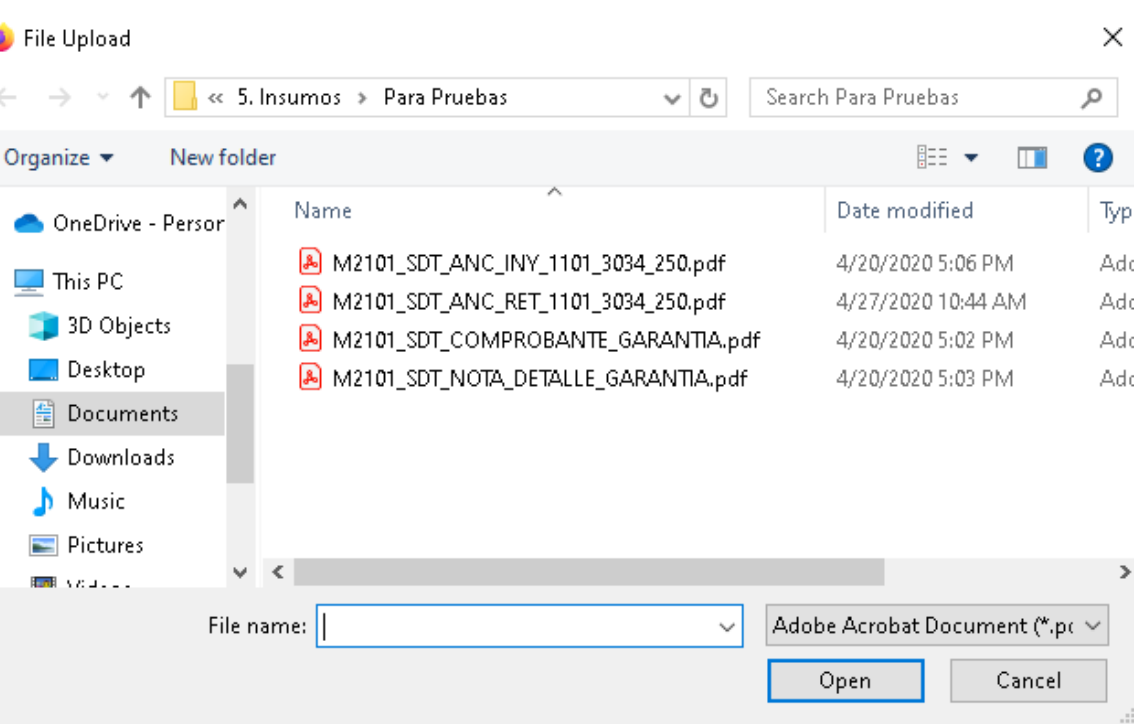

Se mostrará el nombre del archivo seleccionado.

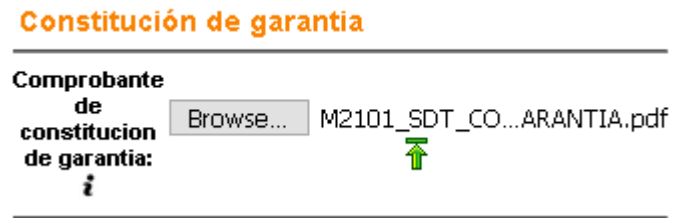

Luego se debe presionar el botón  $\overline{\Phi}$  para cargar el archivo al sistema. De esa forma se mostrará un mensaje de éxito o falla de la carga del archivo.

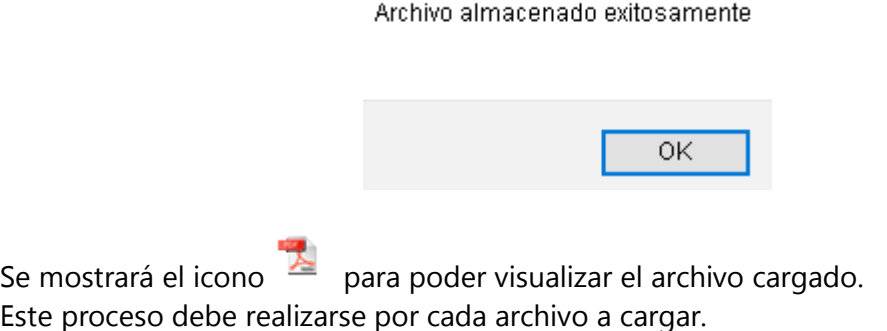

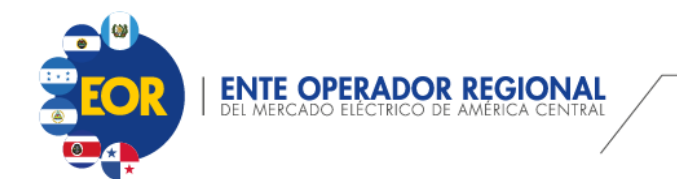

ОK

Si por error se selecciona un archivo con un nombre diferente se mostrará un mensaje de advertencia similar al siguiente y no se cargará el archivo.

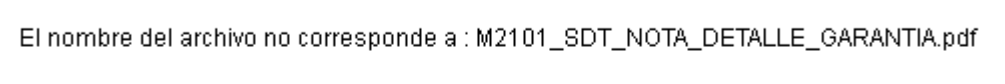

El nombre de los archivos requeridos tiene un formato específico para ser aceptados, estos se describen en la siguiente tabla:

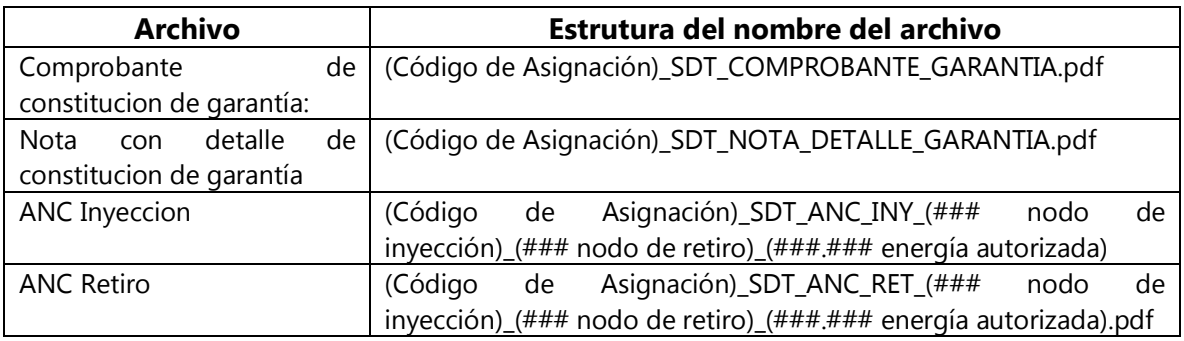

El formato se puede visualizar dentro del aplicativo, seleccionando el icono a la par de cada nombre del archivo.

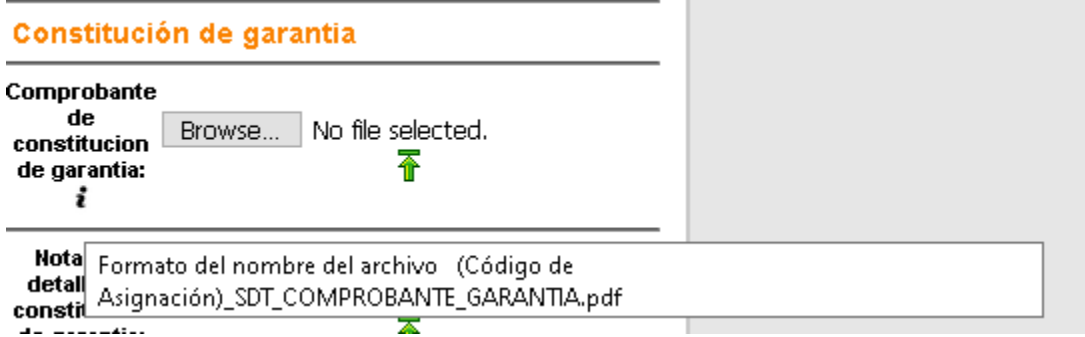

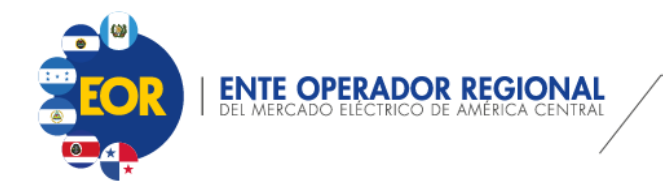

17. (Opcional) Para agregar un contacto adicional, se debe seleccionar la opción Con la cual se mostrará la siguiente ventana, en la cual se deben agregar los campos solicitados.

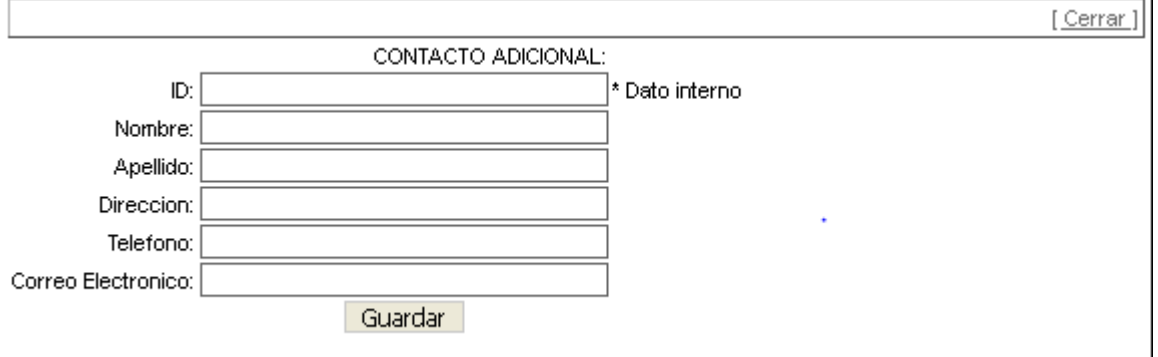

Presionar Guardar y mostrará un mensaje de éxito o error, y luego de ingresada la información se debe presionar la opción cerrar.

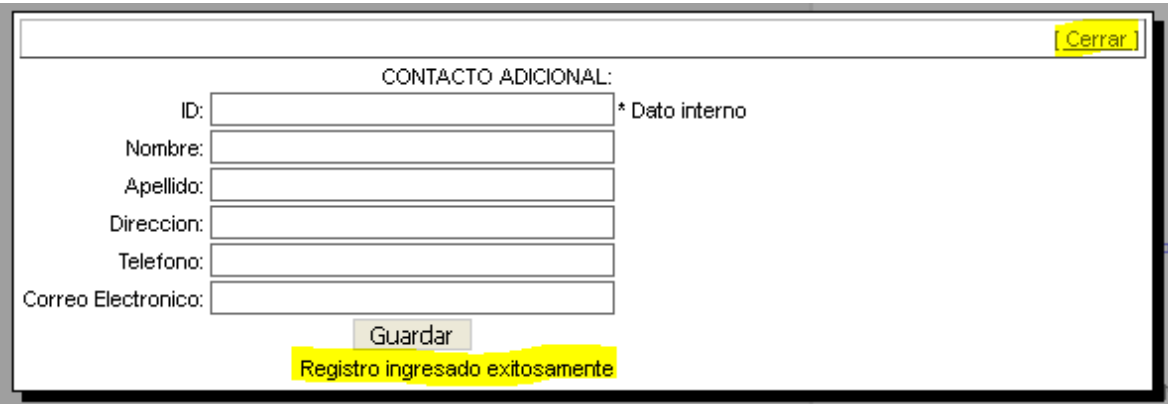

**NOTA**: Agregar o modificar el "contacto adicional" no modifica el estado de la solicitud.

- 18. Con toda la información ingresada, se procede a presionar el botón
	- Enviar

Con ello, se realizan las siguientes validaciones:

.

- a) Todos los archivos requeridos hayan sido cargados.
- b) Los nodos de inyeccion y retiro especificados en los nombres de los archivos ANC Inyección y ANC Retiro sean iguales a los ingresados en la oferta.
- c) La potencia de inyección definida en los nombres de los archivos ANC Inyección y ANC Retiro sean superior o igual a la máxima energía firme autorizada

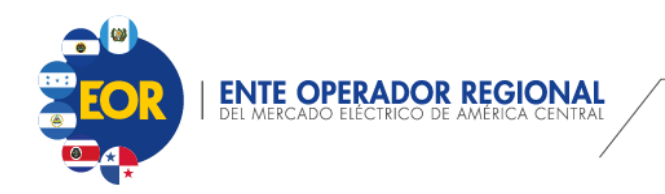

calculada por el aplicativo, con base a las ofertas agregadas en el "1. Detalle de Oferta".

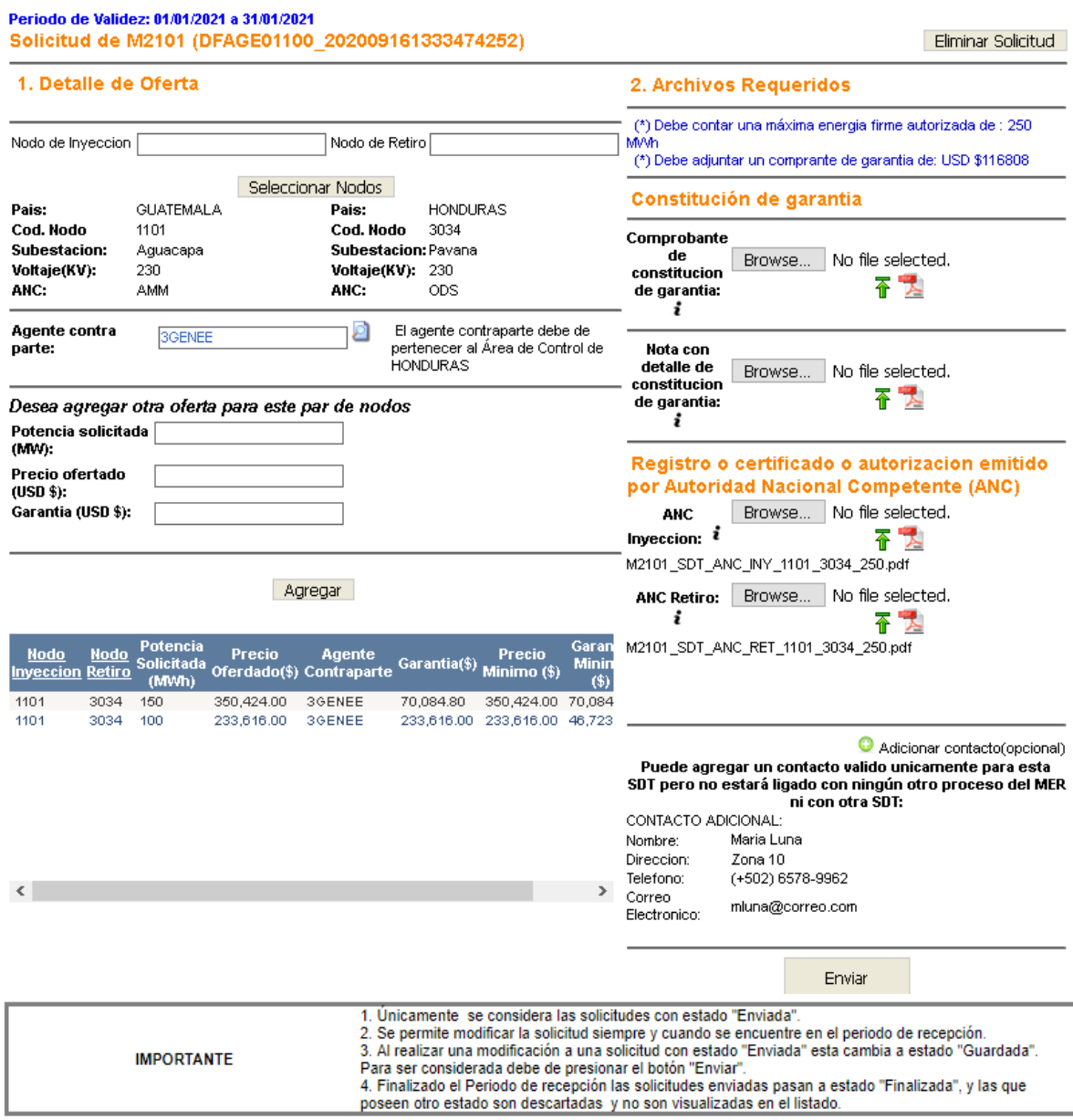

Si todas las validaciones se cumplen, mostrará un mensajes de éxito, de lo contrario mostrará un mensaje de error.

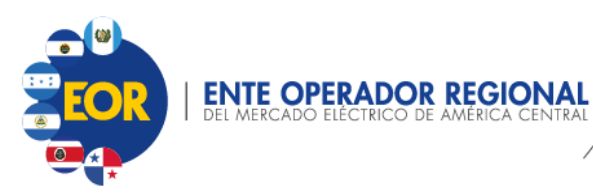

**Carga de Solicitud de Derechos de Transmisión**

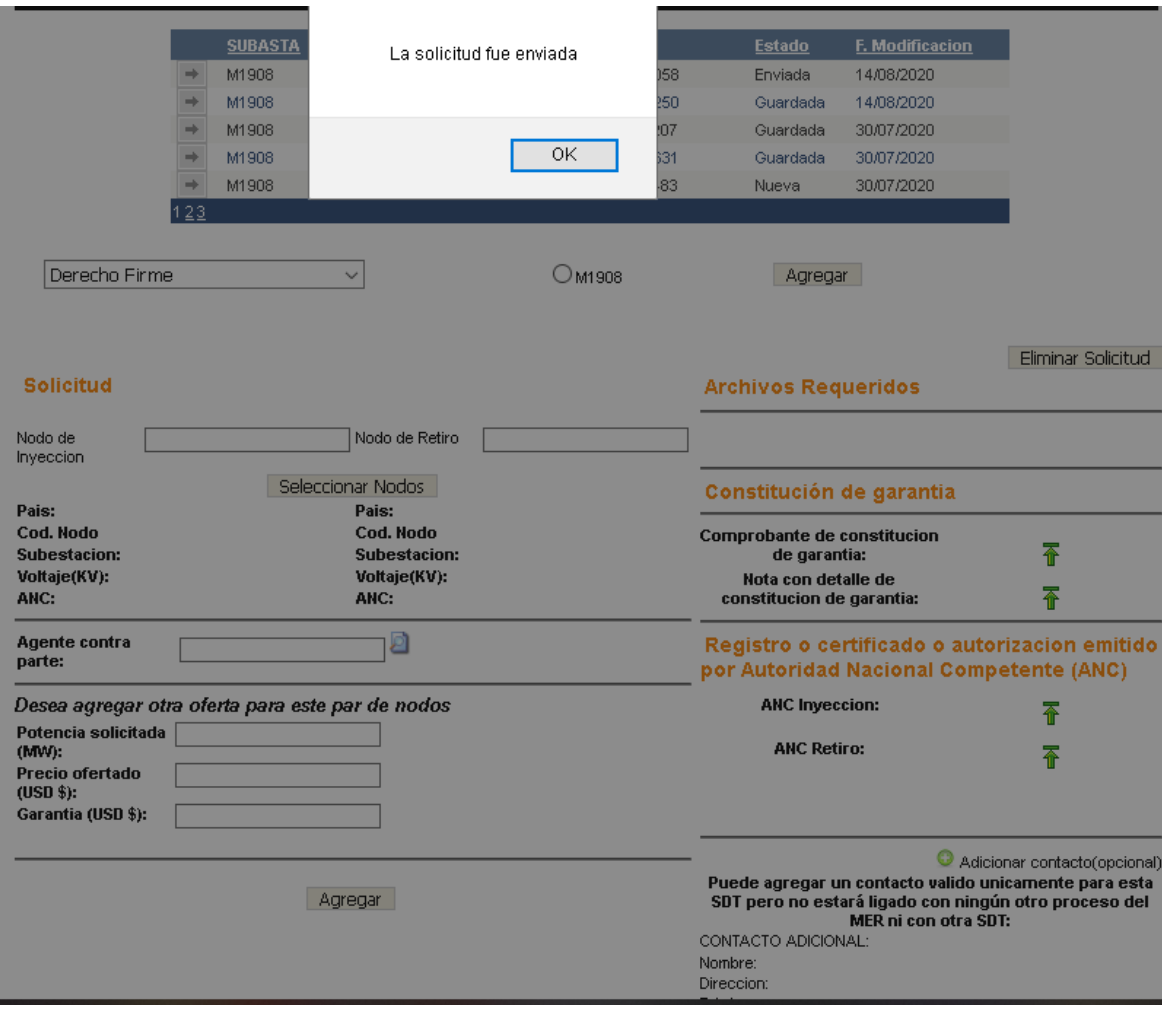

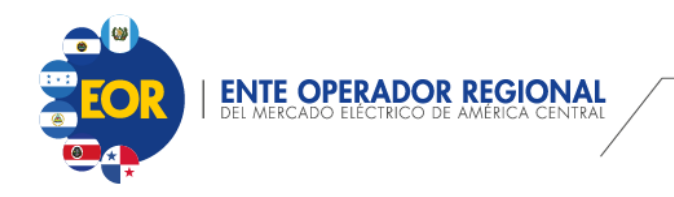

#### **Carga de Solicitud de Derechos de Transmisión**

#### Mensaje de Falla

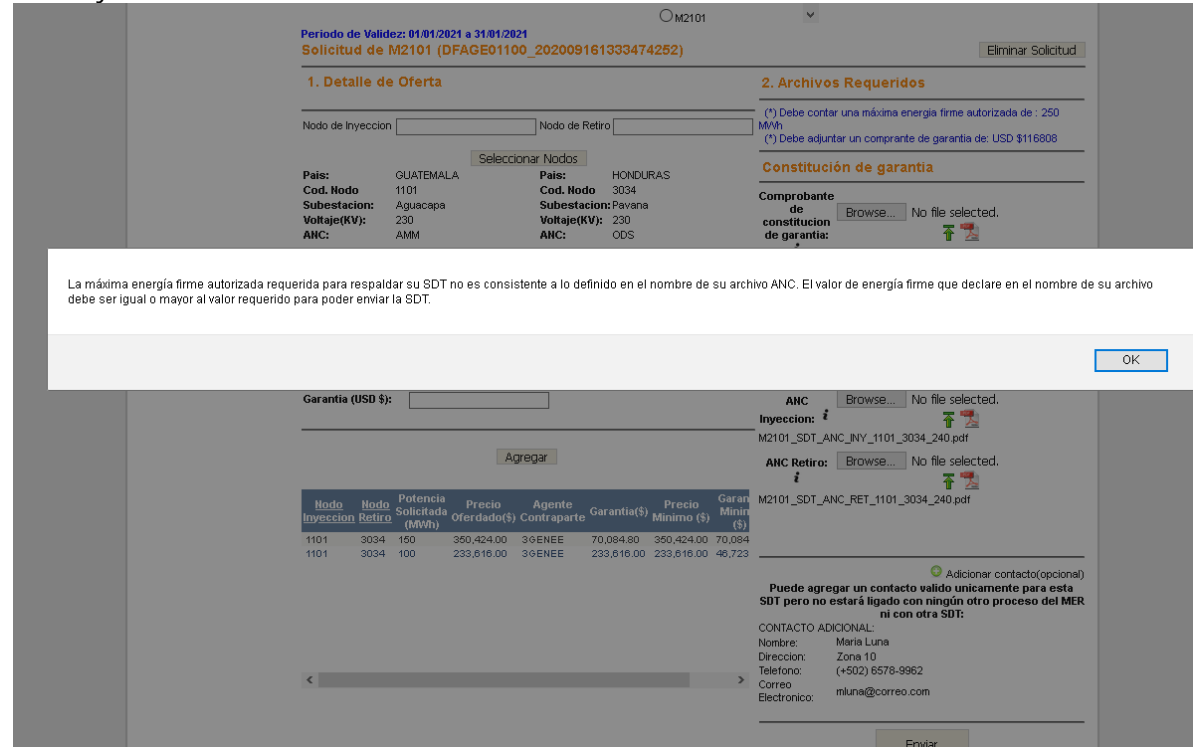

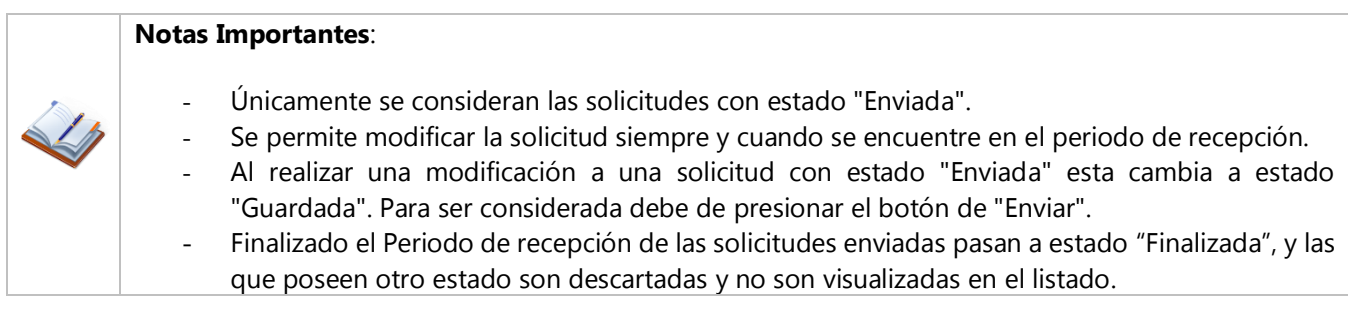

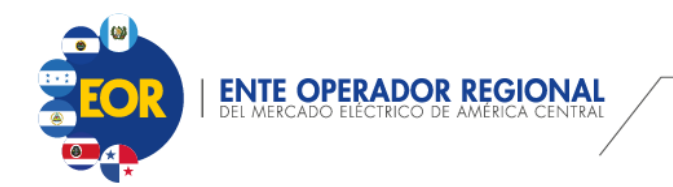

#### **Descripción de Estados de las Solicitud**

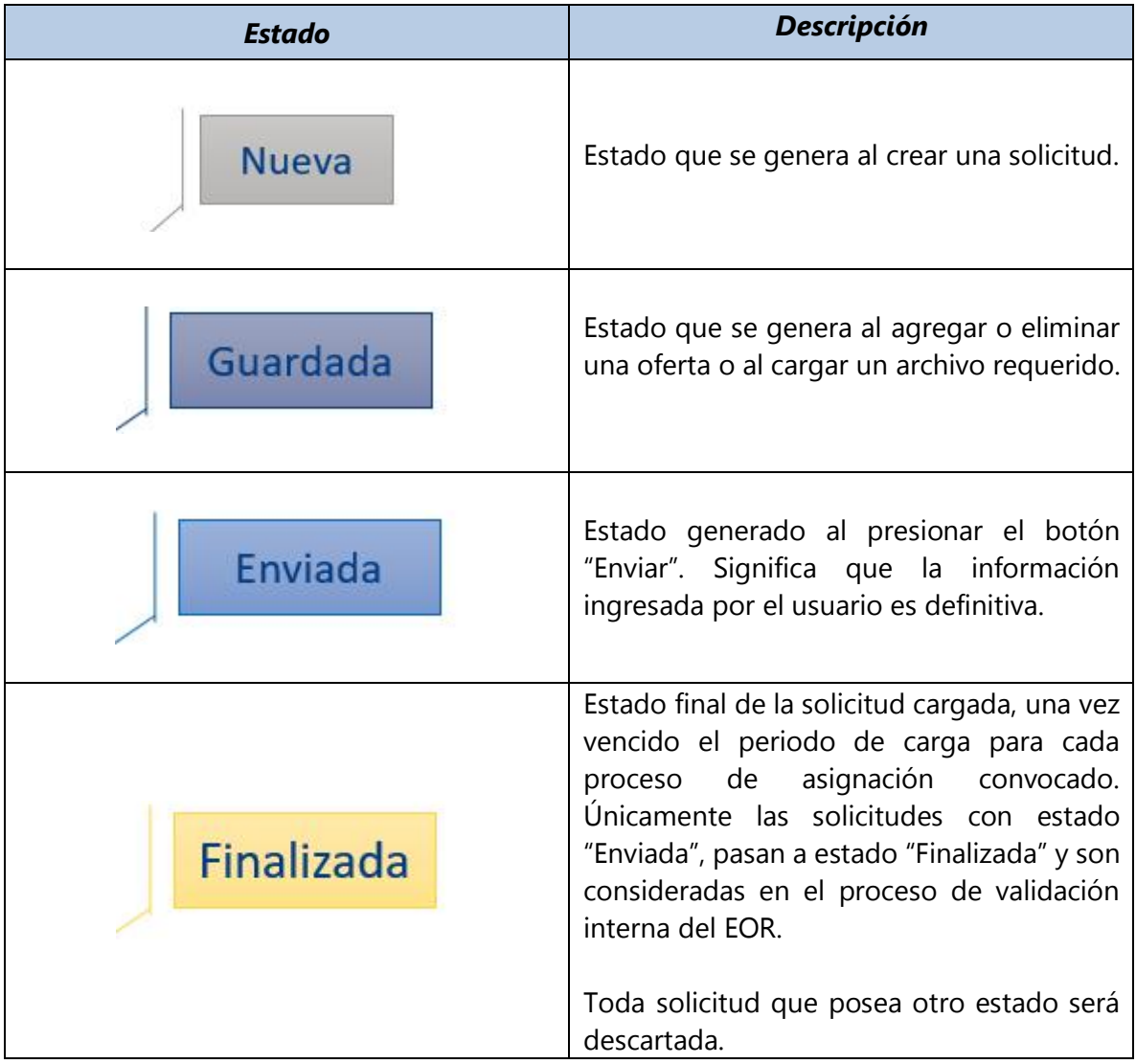

#### **Ciclo de vida una solicitud**

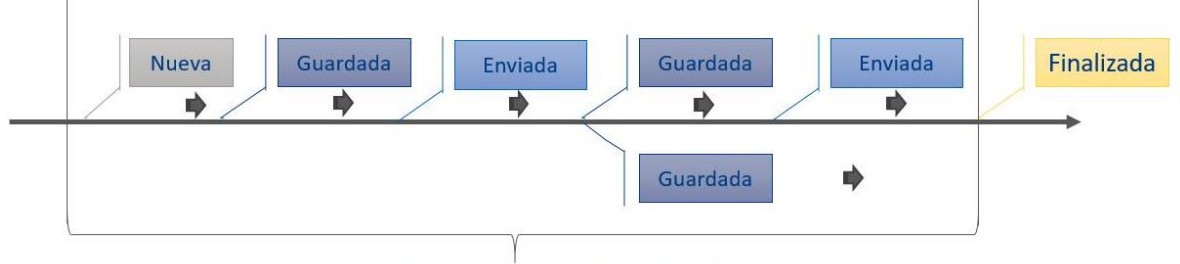

Periodo de Presentación de Ofertas de Compra de DT